## ZOOM

## **Использование Zoom для онлайн-обучения**

- **Регистрация на платформе**
- **Как установить Zoom на компьютере / смартфоне / планшете**
- **Как создать видеоконференцию**
- **Как присоединиться к видеоконференции**
- **Как управлять видеоконференцией**

Zoom — это сервис для проведения видеоконференций, онлайн-встреч и создания групповых чатов.

+ Интегрированное HD-видео и аудио. Организатор может выключать и включать микрофон, а также выключать видео и запрашивать включение видео у всех участников

- + Опция скринкаста (одного или нескольких участников)
- + Встроенная интерактивная доска, можно легко и быстро переключаться
- с демонстрации экрана на доску
- + Чат, в котором можно писать сообщения, передавать файлы всем или выбрать одного студента
- + Запись (в формате mp4) и расшифровка видеоконференций

Название: ZOOM Cloud Meetings Официальный сайт: [https://zoom.us](https://zoom.us/) Страница загрузки: <https://zoom.us/download> Стоимость: Базовая версия бесплатная

**Официальная информация по использованию платформы в условиях карантина на сайте платформы:**

**[https://blog.zoom.us/wordpress/2020/03/13/how-to-use-zoom-for-online](https://blog.zoom.us/wordpress/2020/03/13/how-to-use-zoom-for-online-learning/)[learning/](https://blog.zoom.us/wordpress/2020/03/13/how-to-use-zoom-for-online-learning/)**

## **Как присоединиться к видеоконференции**

- 1. Откройте приглашение
- 2. Выберите одну из опций подключения

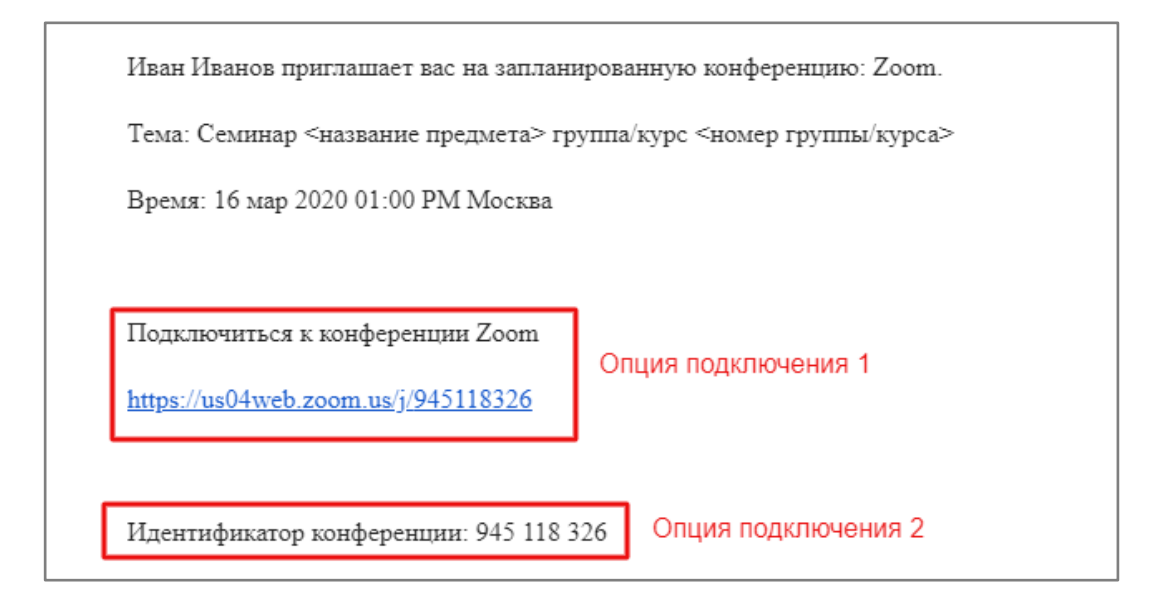

*Опция 1*: Откройте ссылку в браузере

*Опция 2*: Используйте номер идентификатора. Для этого:

- 1. Откройте клиент Zoom на компьюьтере / мобильное приложение
- 2. Если у Вас нет аккаунта: Выберите опцию "Войти в конференцию"

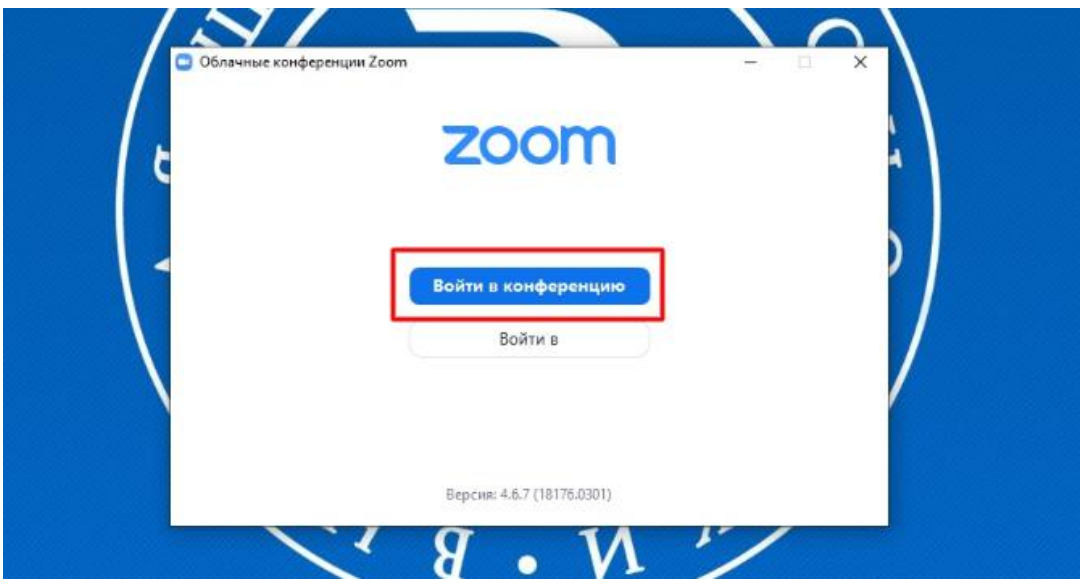

Если у Вас есть аккаунт: Нажмите кнопку "Войти в" и выберите опцию "Войти"

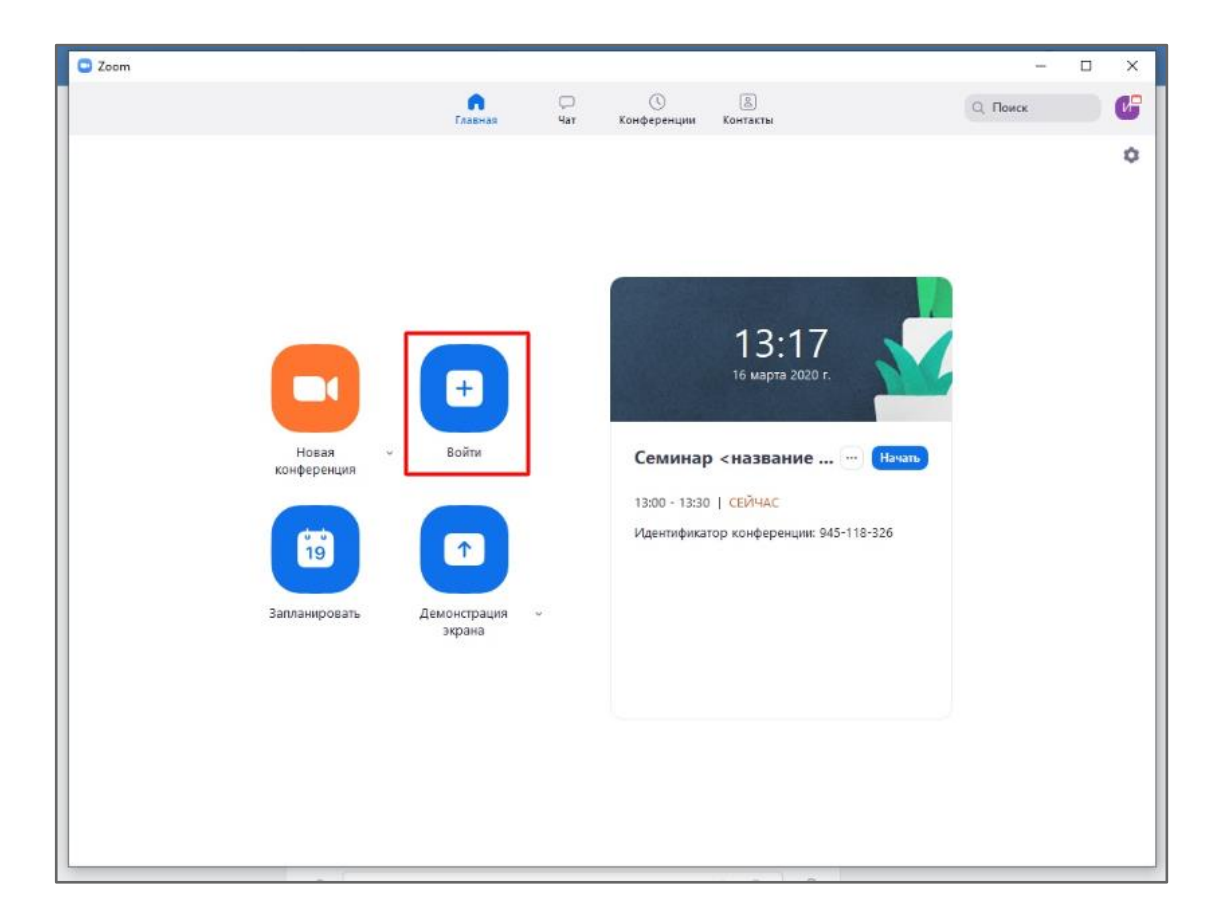

Введите номер идентификатора из приглашения и свое имя

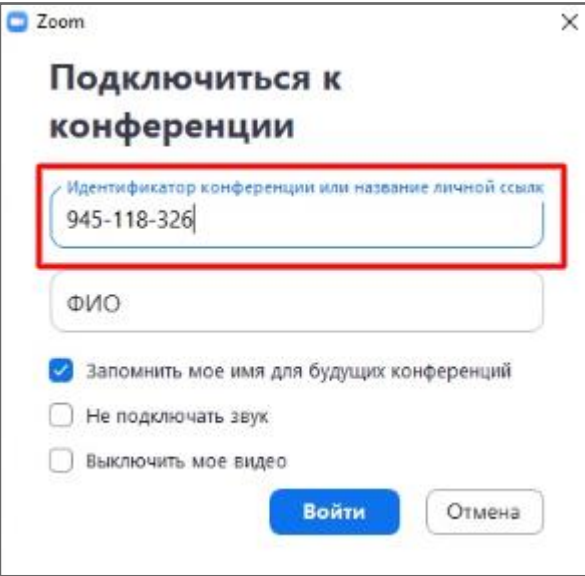